**:: HABILITANDO O LAYOUT 4.0 DA NOTA FISCAL ::**

**Esse manual destina-se a todos clientes emitentes de nota fiscal eletrônica (produtos).**

#### **OBS: SOMENTE OS CAMPOS EM DESTAQUE DEVEM SER ALTERADOS!**

#### **1 – Atualização do SINF (PROCESSO SOMENTE DEVE SER EXECUTADO NO SERVIDOR)**

**Verifique se o sinf encontra-se atualizado Versão 4.22.6 ou superior, caso contrário atualize-o para nova versão disponível em nosso site.**

**Caso já esteja atualizado favor pule para o Passo 2.**

**[Link da versão atualizada](https://download.projetusti.com.br/sinf/test/sinf-instalador-4.22.6-pre-release-20180802-143922.exe)**

#### **No site clique sinf (destacado de amarelo) onde o download será iniciado**

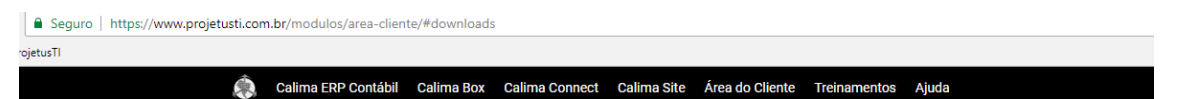

# Downloads

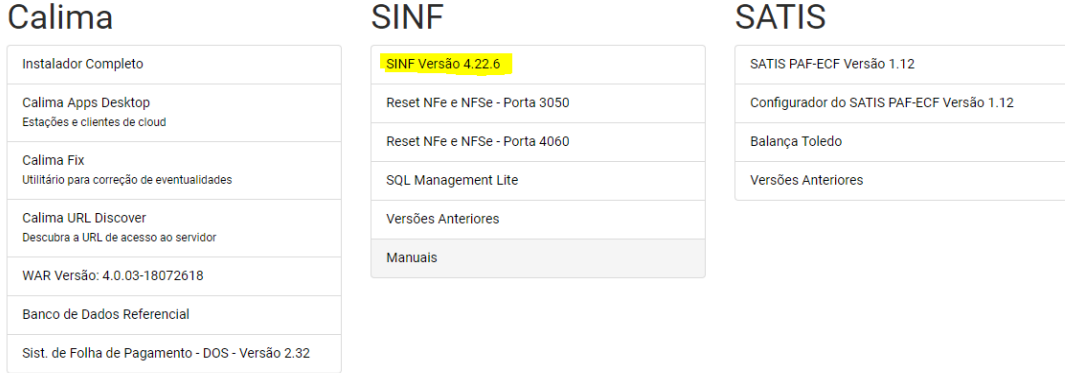

**Caso tenha dúvidas para atualizar siga o passo a passo clicando em [: Atualizando o Sistema](https://download.projetusti.com.br/sinf/ajuda/Atualizacao%20do%20Sinf.pdf)**

# **2 – Ajustando o Layout da NF para 4.0**

Acesse o menu:

Manutenção > Configurações > Nota Fiscal Eletrônica Mercadorias/Serviço

Altere o layout conforme mostra a imagem abaixo, clicando em seguida em salvar.

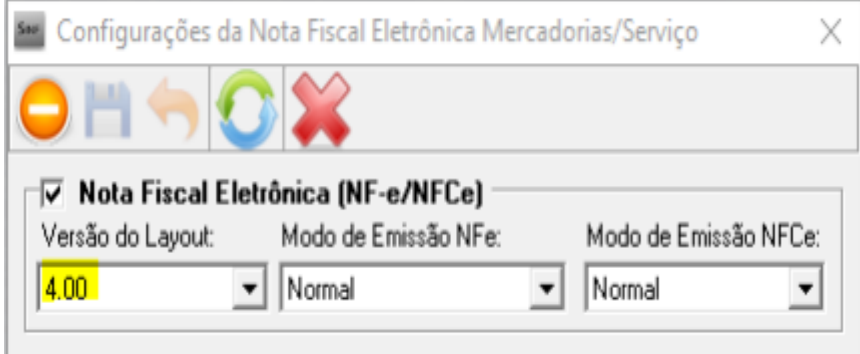

# **3 – Ajustando as formas de pagamento**

**OBS: Todas as formas de pagamento devem ser configuradas, mesmo não sendo utilizadas devem estar devidamente configuradas**

Acesse o menu:

Manutenção > Faturamento > Formas de Pagamento Cadastre

Atualize e preencha o campo Meio de Recebimento NFe para cada Condição de Recebimento.

## **EXEMPLO:**

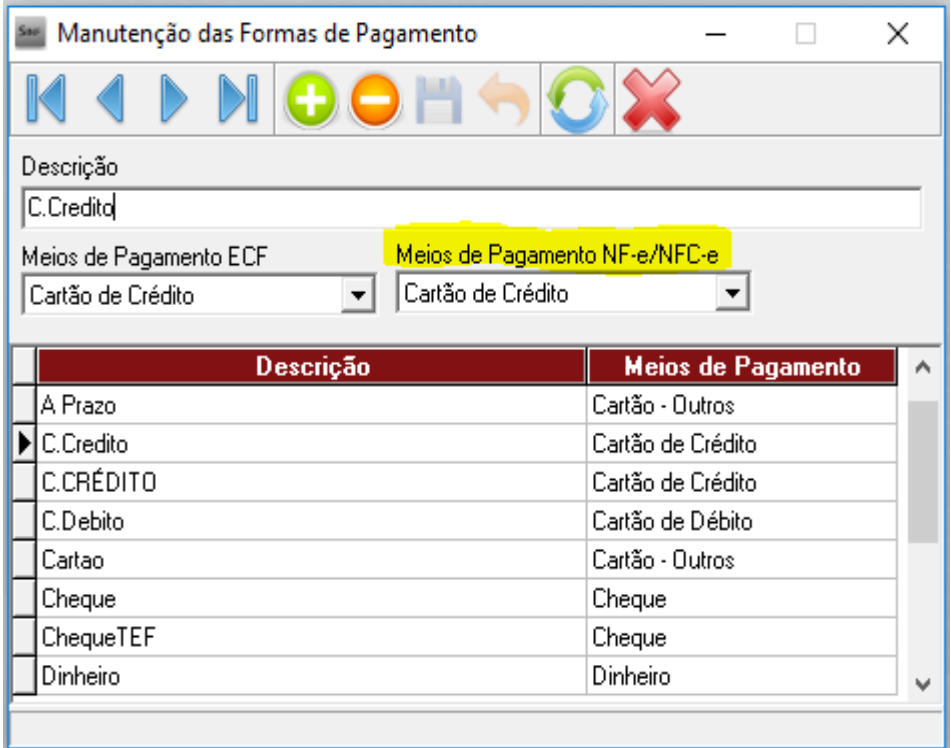

# **4 – Ajustando as condições de recebimento padrão**

# **OBS: Todas as condições de recebimento devem ser configuradas, mesmo não sendo utilizadas devem estar devidamente configuradas**

Acesse o menu:

Manutenção > Faturamento > Condições de Recebimento Padrão Cadastre

Atualize e preencha o campo Forma de Pagamento para cada Condição de Recebimento

## **EXEMPLO:**

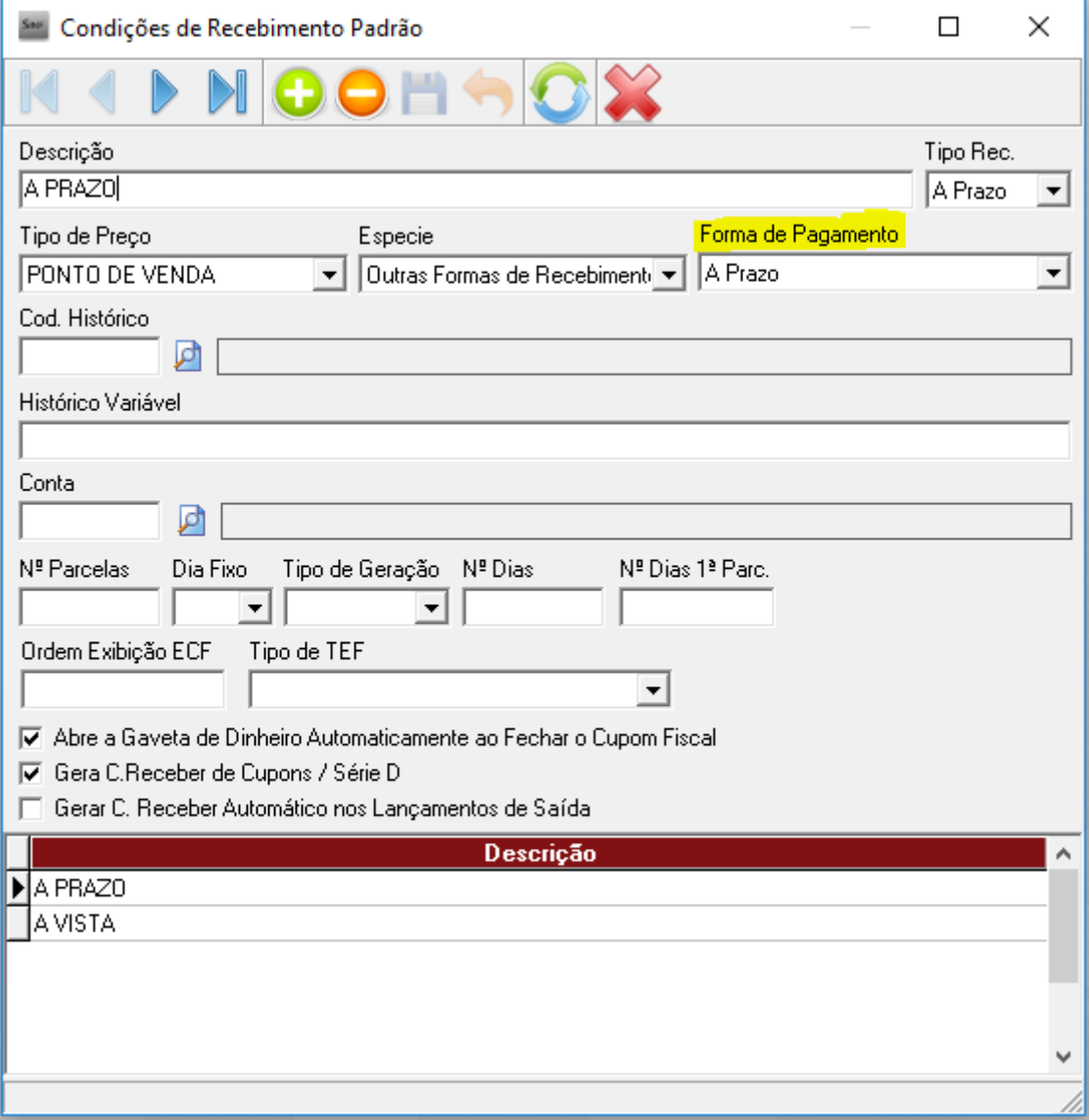

**Após correto ajuste basta fazer as notas normalmente, LEMBRANDO que não houve alteração na criação / autorização da nota fiscal.**